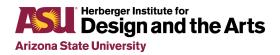

# **Classroom Management in Zoom**

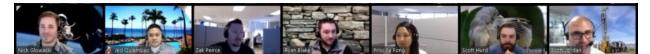

The student code of conduct and behavior expectations does not change with the use of remote teaching and learning. If you experience a violation of the student code, be sure to escalate within your program just as you would respond to inappropriate behavior in the classroom. Review the <u>Student Disciplinary Procedures (PDF)</u> if you aren't familiar with that process.

Additionally, you can use this list of best practices and settings as a form of *classroom management* for your Zoom virtual classrooms. The majority of these recommendations will help you manage large classes unless otherwise noted. Links to other resources and tutorials are also provided as much as possible.

# **Policies and Best Practices**

- Clearly establish expectations from the beginning
  - Syllabus addendum: examples <u>THF 126</u>
  - Remind them that the <u>Student Code of Conduct</u> still applies for all activities at ASU, remote or otherwise.
  - Have a 5 min open discussion about concerns about the current situation and new learning platform
  - $\circ$   $\;$  Encourage students to sign-in so attendance can be validated
- Require Students to use real names
  - Tie this to your attendance, if they don't use the right name they weren't there.
- Take attendance
  - Have students respond "here" in the chat (easiest)
  - $\circ$   $\,$  Or, Run a meeting report at the end of the class session to see attendees
- Mute Everyone
  - Except when you want them to talk
  - Don't you wish you could do this in a physical class?
- Remove offending Students from the Meeting
  - This function is found in the Participants Window (Tutorial)
- Escalate offensive behavior to your Dean just as you would in the classroom

- Have students practice with the tools you want them to use
  - Screen Sharing, Chat, Raise Hands, Mute / Unmute Etc.
- Record all meetings/ Save chat logs
  - You can record meetings to the cloud, or to your local computer. There is currently a long wait for processing cloud recordings, so we recommend recording to your local computer if you have the space on your hard drive. (<u>Tutorial</u>)
  - If nothing happens you can always delete them later
  - $\circ$   $\,$  Chat logs can be saved manually or automatically based on settings
- Designate a student or TA to monitor chat to track questions
- Stop lecture periodically to address questions in the chat
  - Don't try to monitor chat continuously
- Keep Manage Participants panel open
  - Monitor who's speaking and Mute or Unmute
  - Turn students' video off
  - Remove disruptive students, or put them on Hold
- Secure your meeting with a Password or limit to Authenticated users (<u>Tutorial</u>)

   <u>Additional security options</u>
- Use Break-Out rooms for full class discussions, then have one member from each room report out main ideas

# **Recommended Zoom Settings**

The recommended settings should be used as a starting point, and then adapted to the needs of your class session. In general, these settings will help you limit distractions and interruptions to your class meeting. Basic and Advanced settings can be found by logging into your account at <u>asu.zoom.us</u>.

### **Basic settings**

- Only authenticated users can join meetings
  - Potential issues with phone only users
- Disable private chat
- Enable auto-save chat
- Enable waiting room
  - This setting is not recommended for large classes because it will require the instructor to "approve" each student before they can enter the meeting room. It works well for classes with smaller numbers of students.

## **Advanced Settings**

- Enable Breakout Rooms
  - Breakout rooms allow the instructor to split the meeting room into several smaller rooms and assign students to those smaller rooms. This is a great way to facilitate small group work in your online setting. (Tutorial)

### Recordings

- Save chat messages from the meeting
- Record meetings automatically as they start

#### **Participants Window**

The settings in the Participants Window can be found by clicking the Manage Participants button in your class meeting. Click More at the bottom.

- Mute All
- Mute students on entry
- Limit students from unmuting themselves
  - Only necessary for large classes, or as needed
- Prevent users from renaming themselves

### **Sharing Settings**

Next to the Share button, click the Carrot > Advanced Sharing Options

- Limit screen sharing to host only
- Only one participant can share at a time
  - If you're sharing, they can't

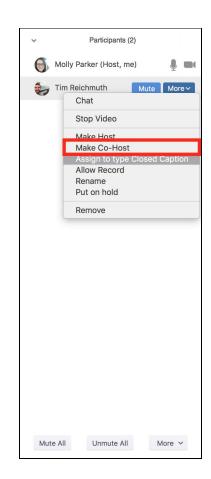